# NUC BOX 3000/3050/3150

User Manual

Version 1.0 Published September 2015

#### Important Safety Instructions

Pay close attention to the following safety instructions before performing any of the operation. Basic safety precautions should be followed to protect yourself from harm and the product from damage:

- • Operation of the product should be carried out by suitably trained, qualified, and certified personnel only to avoid risk of injury from electrical shock or energy hazard.
- Disconnect the power cord from the wall outlet when installing or removing main system components, such as the motherboard and power supply unit.
- • Place the system on a stable and flat surface.
- • Use extreme caution when working with high-voltage components.
- • When handling parts, use a grounded wrist strap designed to prevent static discharge.
- • Keep the area around the system clean and clutter-free.
- • Keep all components and printed circuit boards (PCBs) in their antistatic bags when not in use.
- • Handle a board by its edges only; do not touch its components, peripheral chips, memory modules or contacts.

# **Contents**

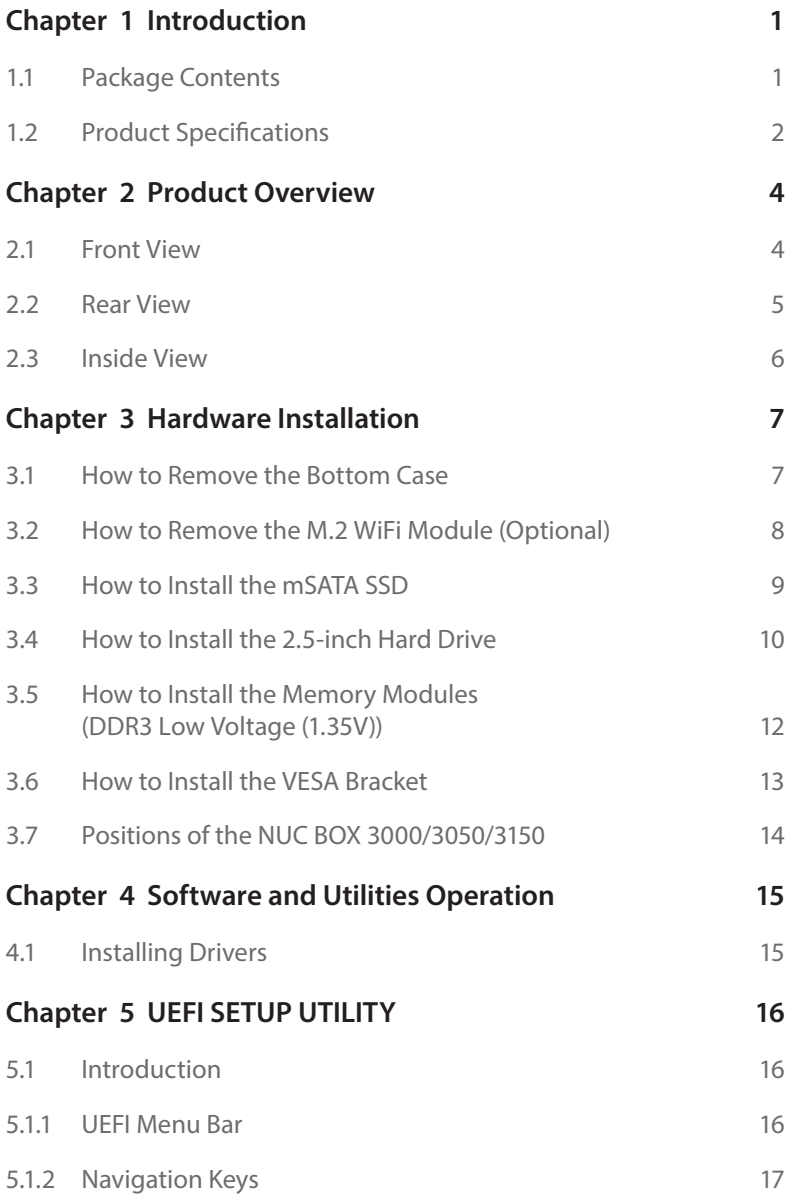

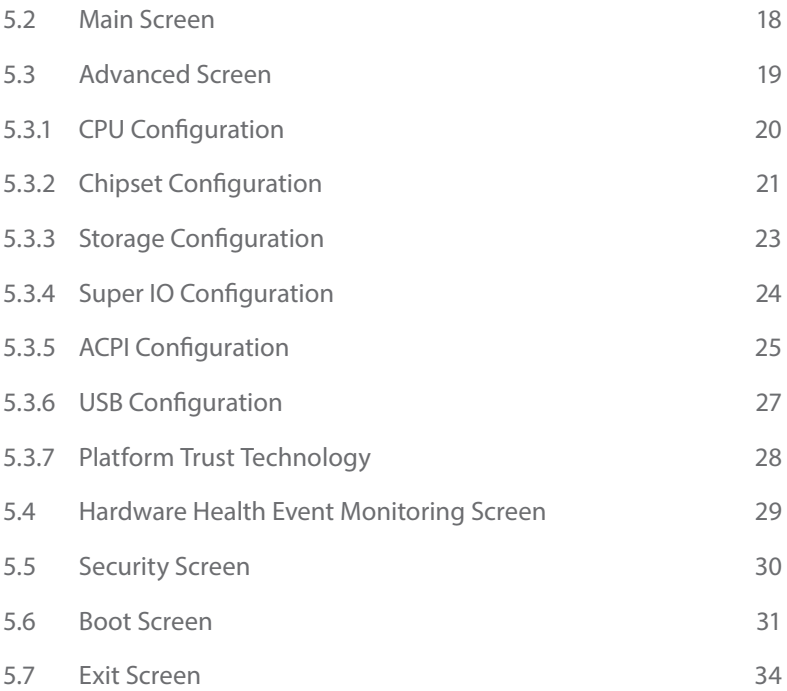

# <span id="page-4-0"></span>**Chapter 1 Introduction**

Ŧ

*Because the hardware specifications might be updated, the content of this documentation will be subject to change without notice.* 

# 1.1 Package Contents

- • NUC BOX 3000/3050/3150 Barebone System with: NUC BOX 3000/3050/3150 Chassis Motherboard (pre-installed) M.2 WiFi Module (Optional) \*The barebone system does not include memory, hard drive and mSATA SSD.
- • Power Adapter (36W/12V) & Power Plug
- • SATA Data and Power Cable
- mSATA Screw
- • VESA Mount Bracket & Screw Package
- • Support CD
- • Quick Installation Guide

*If any items are missing or appear damaged, contact your authorized dealer.*

# <span id="page-5-0"></span>1.2 Product Specifications

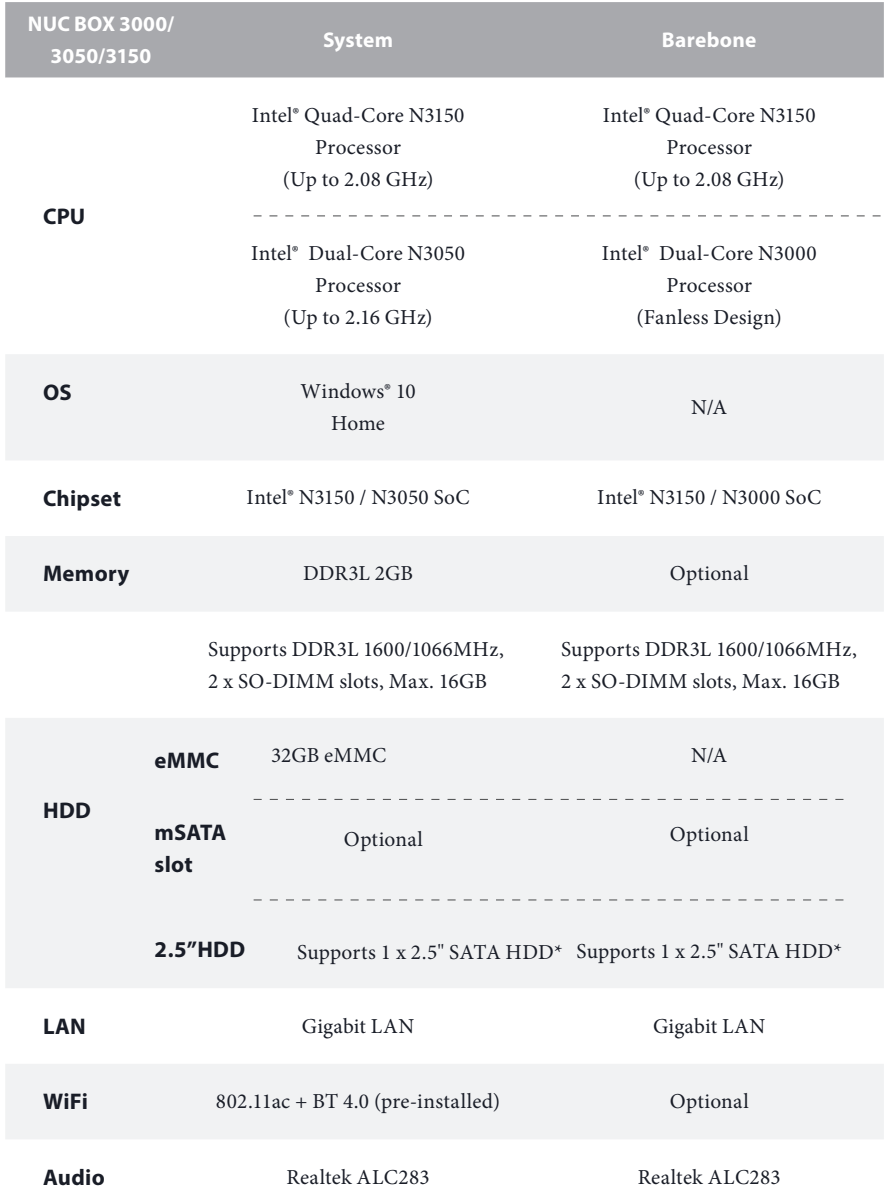

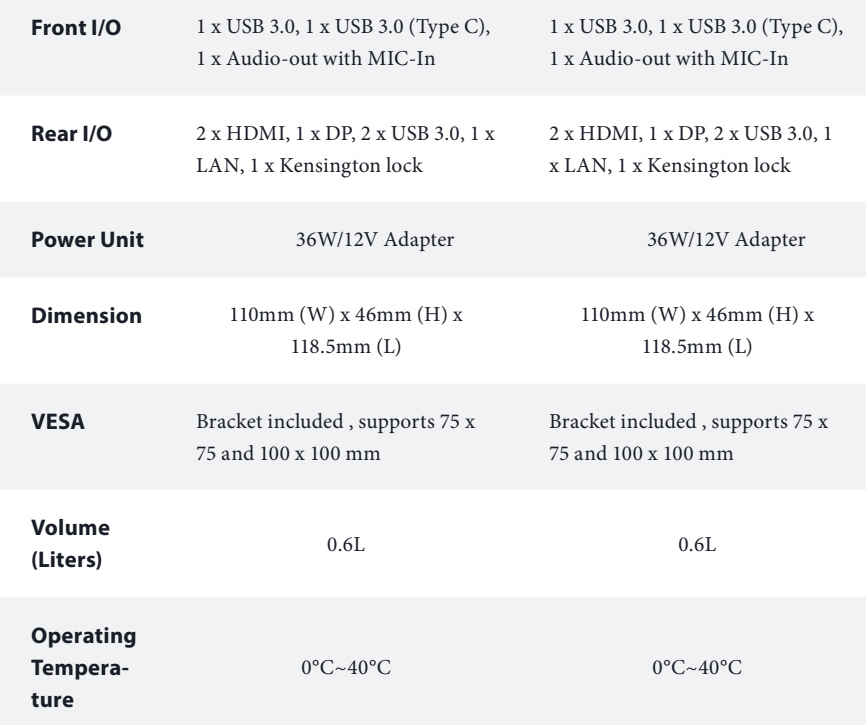

*\* For Beebox N3000 series, it is not recommended to install 2.5" HDD. If you install the 2.5" HDD, please keep the NUC BOX in a vertical position to ensure better cooling performance.* 

# <span id="page-7-0"></span>**Chapter 2 Product Overview**

This chapter provides diagrams showing the location of important components of the NUC BOX 3000/3050/3150.

# 2.1 Front View

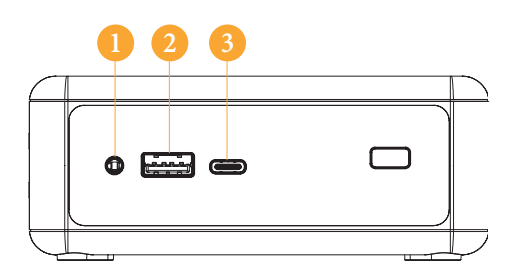

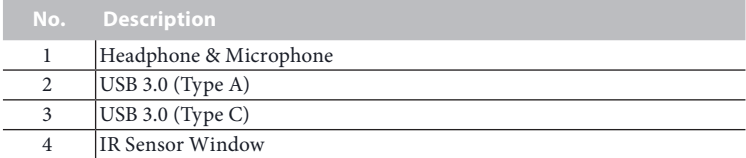

# <span id="page-8-0"></span>2.2 Rear View

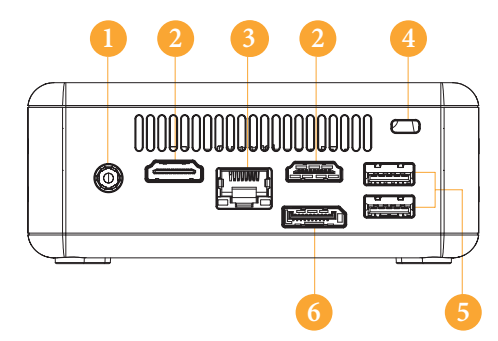

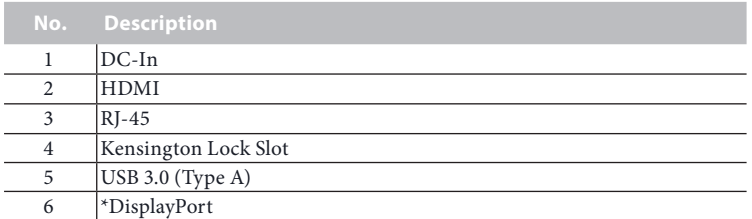

\*To use DisplayPort as a display output, please connect your monitor/display to HDMI Port when installing OS system.

This DisplayPort only supports DP to D-Sub dongle and does not support DP to HDMI dongle and DP to DVI dongle.

*\* There are two LEDs on the LAN port. Please refer to the table below for the LAN port LED indications.*

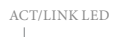

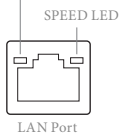

**Activity / Link LED Speed LED** Off No Link  $\qquad$  Off 10Mbps connection Blinking Data Activity Orange 100Mbps connection On Link Green 1Gbps connection

# <span id="page-9-0"></span>2.3 Inside View

 $\bigoplus$ 

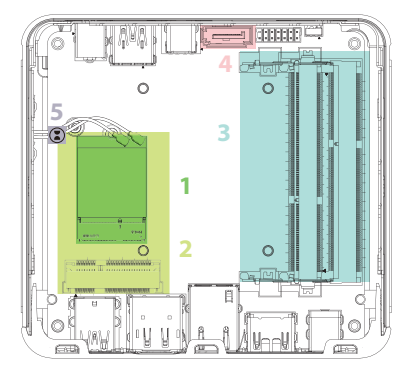

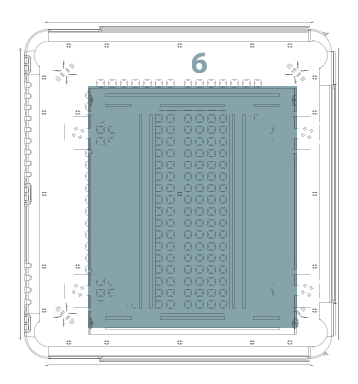

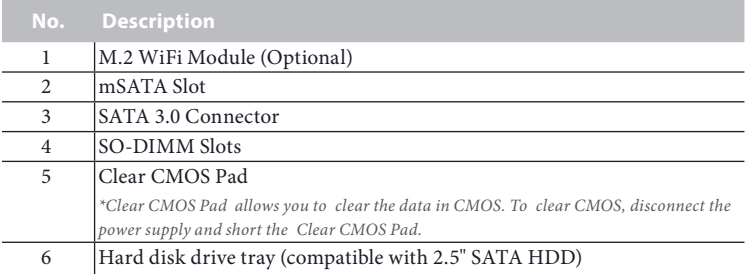

*SO-DIMM memory, hard drive and mSATA SSD are not included with this system.*

# <span id="page-10-0"></span>**Chapter 3 Hardware Installation**

This chapter helps you install or remove important components.

# 3.1 How to Remove the Bottom Case

- 1. Remove the four screws on the bottom case.
- 2. Then lift up and remove the bottom panel..

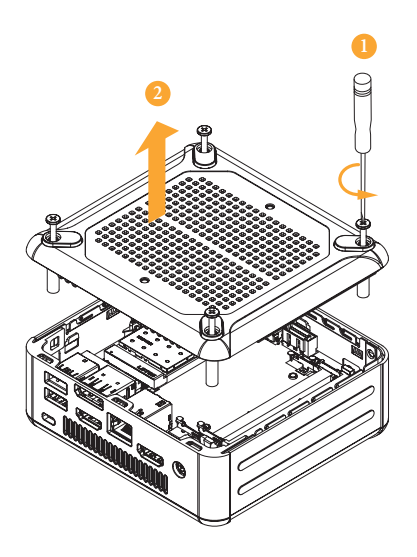

### <span id="page-11-0"></span>3.2 How to Remove the M.2 WiFi Module (Optional)

1. Disconnect the two antenna cables from the M.2 WiFi Module by lifting the clips.

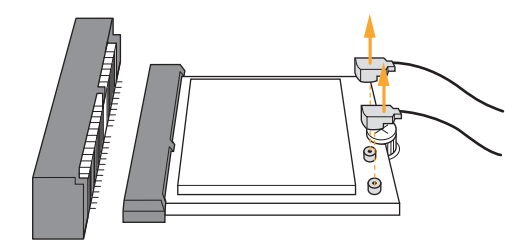

2. Remove the screw that holds the M.2 WiFi Module in place.

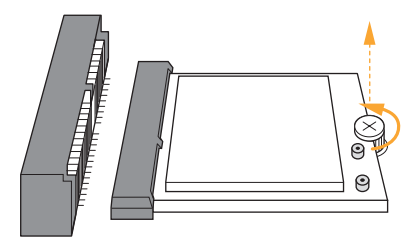

3. Carefully pull the M.2 WiFi Module from the slot and remove it.

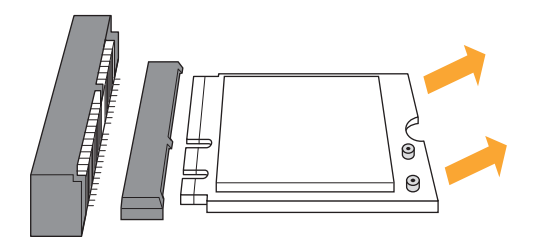

# <span id="page-12-0"></span>3.3 How to Install the mSATA SSD

1. Locate the mSATA slot on the motherboard.

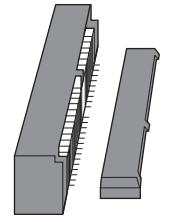

2. Carefully insert the mSATA SSD into the slot.

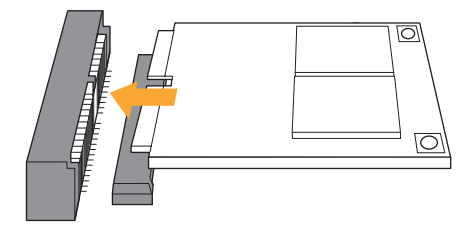

3. Tighten the screw to secure the mSATA SSD to the motherboard.

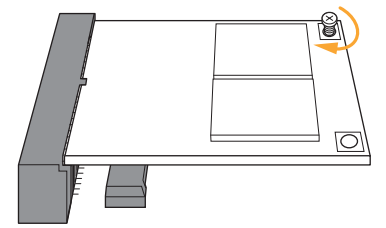

# <span id="page-13-0"></span>3.4 How to Install the 2.5-inch Hard Drive

1. Remove the four screws on the bottom case. Then lift up and remove the bottom panel.

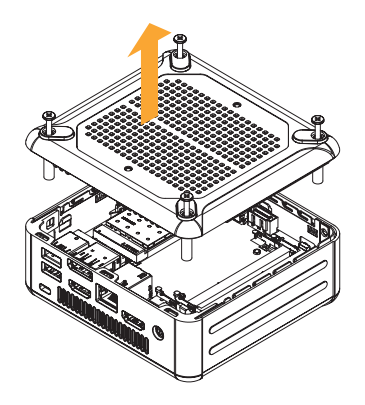

2. Unscrew the four screws that hold the HDD cage in place.

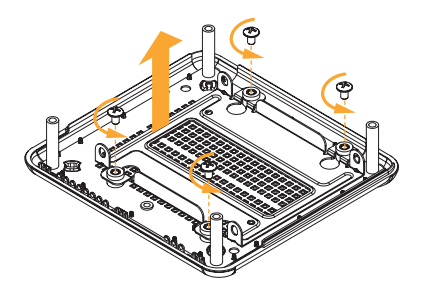

3. Install the HDD in the cage using the four screws. Then connect the SATA cable to the HDD.

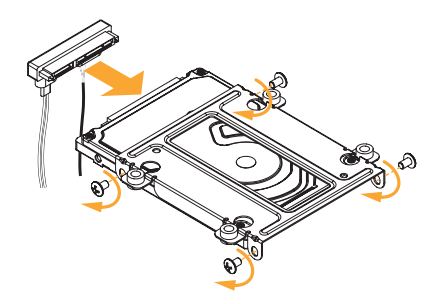

4. Attach the HDD cage to the bottom panel and secure it using the four screws.

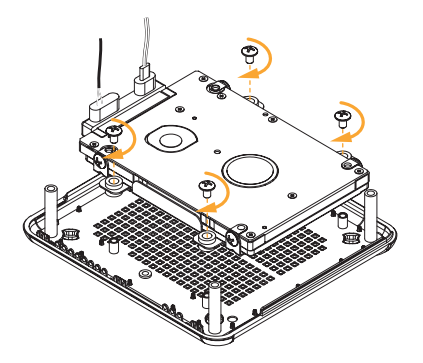

5. Connect the SATA Data and Power Cable to the motherboard and reinstall the bottom panel.

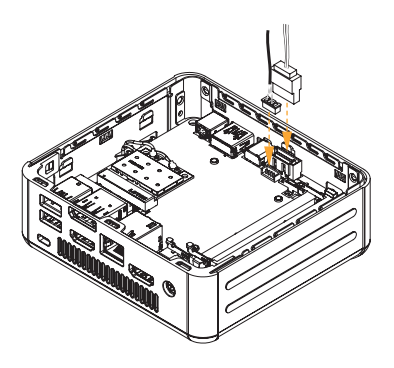

- 6. Align the three latches on the bottom panel with the three latch holes on the chassis. Then reinstall the bottom panel until it
- 7. clicks into place.

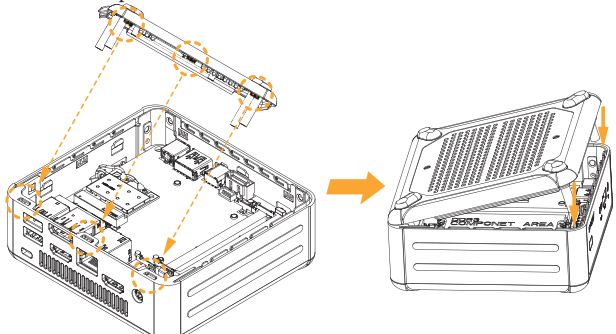

# <span id="page-15-0"></span>3.5 How to Install the Memory Modules (DDR3 Low Voltage (1.35V))

*1. The NUC BOX 3000/3050/3150 requires DDR3L SO-DIMM (1.35V).*

*2. For dual channel configuration, you always need to install identical (the same brand, speed, size and chip-type) DDR3L SO-DIMM pairs.*

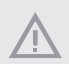

*The SO-DIMM only fits in one correct orientation. It will cause permanent damage to the motherboard and the DIMM if you force the DIMM into the slot at incorrect orientation.*

1. Carefully insert the SO-DIMM memory modules into the slot at a 30-degree angle.

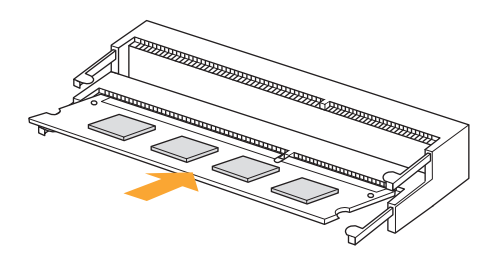

2. Push down until the modules snap into place.

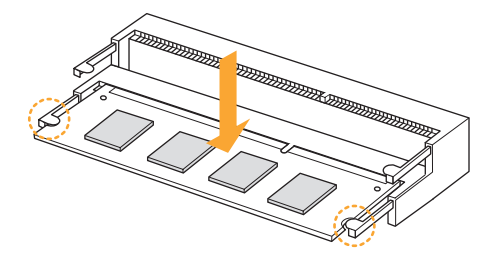

# <span id="page-16-0"></span>3.6 How to Install the VESA Bracket

1. Attach the two screws to the base of the NUC BOX 3000/3050/3150.

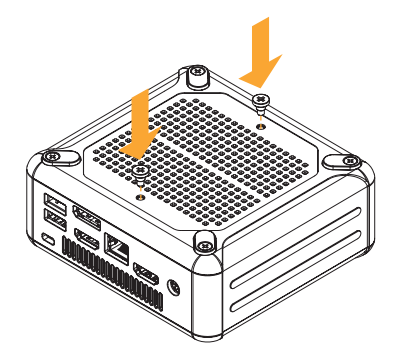

2. 2. Attach the VESA Bracket to the rear of a compatible display using the four screws. \*Choose mounting holes depending on the mounting hole pattern of your LCD screen (75 mm  $\times$  75 mm or 100 mm  $\times$  100 mm).

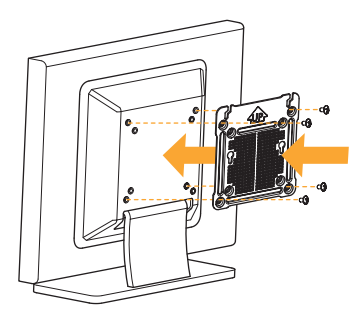

3. Mount the NUC BOX 3000/3050/3150 by sliding it into place.

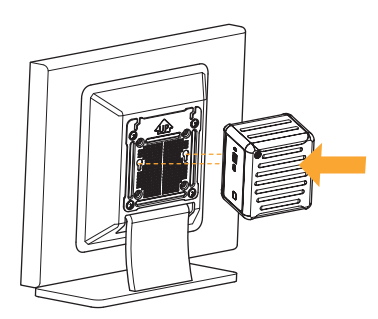

# <span id="page-17-0"></span>3.7 Positions of the NUC BOX 3000/3050/3150

The NUC BOX 3000/3050/3150 can be placed in vertical or horizontal position.

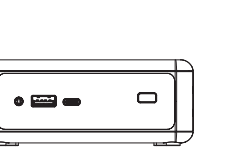

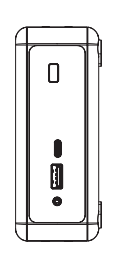

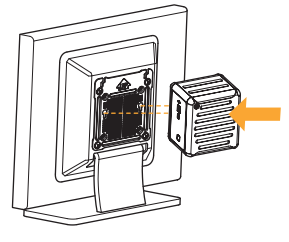

Horizontal Position Vertical Position Wall-mounted

\*Please note that keeping the NUC BOX 3000/3050/3150 in a vertical position will ensure better cooling performance.

# **USB Power On Function:**

USB Power On Function allows system power on via USB keyboard/mouse. This function is useful when the NUC BOX 3000/3050/3150 is mounted behind your

display/TV.

To enable USB Power On Function:

- 1. Enter BIOS by pressing <F2> or <Del> during device startup.
- 2. Select "Advanced > ACPI Configuration" from the menu.
- 3. Set "USB Keyboard Power On" and " USB Mouse Power On" settings to "Enabled".
- 4. Press F10 to Save and Exit.

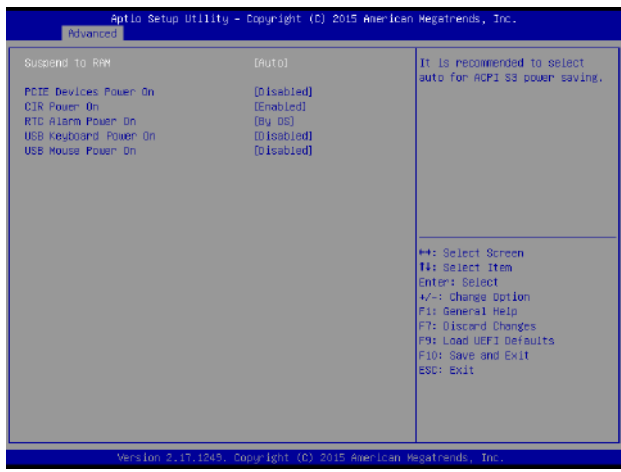

# <span id="page-18-0"></span>**Chapter 4 Software and Utilities Operation**

### 4.1 Installing Drivers

The Support CD that comes with the motherboard contains necessary drivers and useful utilities that enhance the motherboard's features.

#### Running The Support CD

To begin using the support CD, insert the CD into your CD-ROM drive. The CD automatically displays the Main Menu if "AUTORUN" is enabled in your computer. If the Main Menu does not appear automatically, locate and double click on the file "ASRSETUP.EXE" in the Support CD to display the menu.

#### Drivers Menu

The drivers compatible to your system will be auto-detected and listed on the support CD driver page. Please click **Install All** or follow the order from top to bottom to install those required drivers. Therefore, the drivers you install can work properly.

#### Utilities Menu

The Utilities Menu shows the application software that the motherboard supports. Click on a specific item then follow the installation wizard to install it.

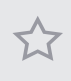

*To improve Windows 7 compatibility, please download and install the following hot fix provided by Microsoft. "KB2720599": http://support.microsoft.com/kb/2720599/en-us*

# <span id="page-19-0"></span>**Chapter 5 UEFI SETUP UTILITY**

### 5.1 Introduction

This section explains how to use the UEFI SETUP UTILITY to configure your system. You may run the UEFI SETUP UTILITY by pressing  $\langle F2 \rangle$  or  $\langle Del \rangle$  right after you power on the computer, otherwise, the Power-On-Self-Test (POST) will continue with its test routines. If you wish to enter the UEFI SETUP UTILITY after POST, restart the system by pressing  $\langle\text{Ctl}\rangle$  +  $\langle\text{Alt}\rangle$  +  $\langle\text{Delete}\rangle$ , or by pressing the reset button on the system chassis. You may also restart by turning the system off and then back on.

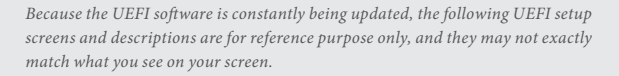

### 5.1.1 UEFI Menu Bar

Ŧ

The top of the screen has a menu bar with the following selections:

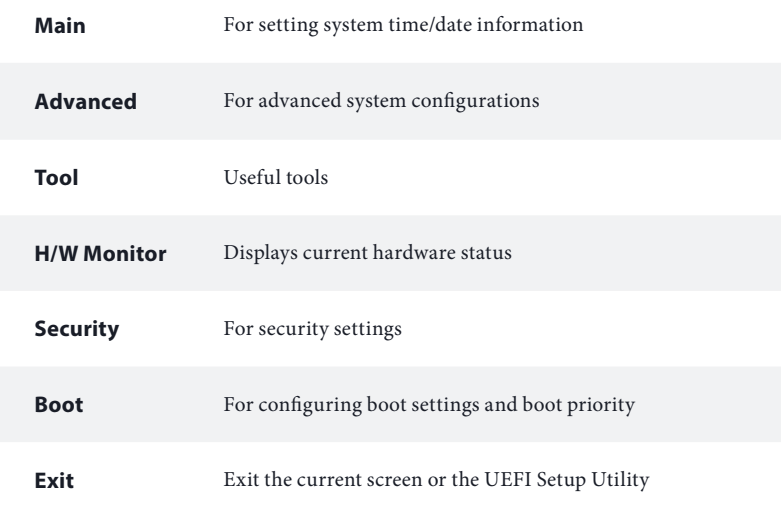

# <span id="page-20-0"></span>5.1.2 Navigation Keys

Use  $\langle \leftarrow \rangle$  key or  $\langle \rightarrow \rangle$  key to choose among the selections on the menu bar, and use  $\langle \uparrow \rangle$  key or  $\langle \downarrow \rangle$  key to move the cursor up or down to select items, then press <Enter> to get into the sub screen. You can also use the mouse to click your required item.

Please check the following table for the descriptions of each navigation key.

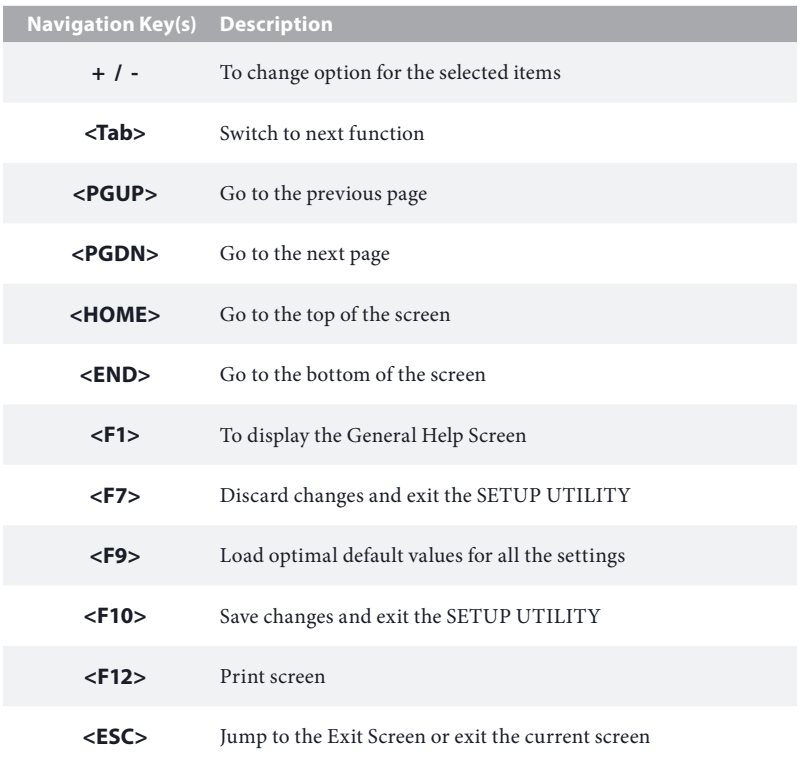

# <span id="page-21-0"></span>5.2 Main Screen

When you enter the UEFI SETUP UTILITY, the Main screen will appear and display the system overview.

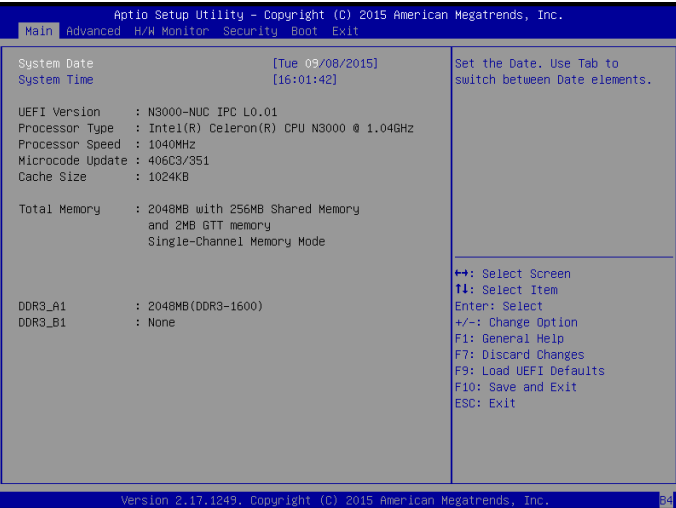

# <span id="page-22-0"></span>5.3 Advanced Screen

In this section, you may set the configurations for the following items: CPU Configuration, Chipset Configuration, Storage Configuration, Super IO Configuration, ACPI Configuration, USB Configuration and Platform Trust Technology.

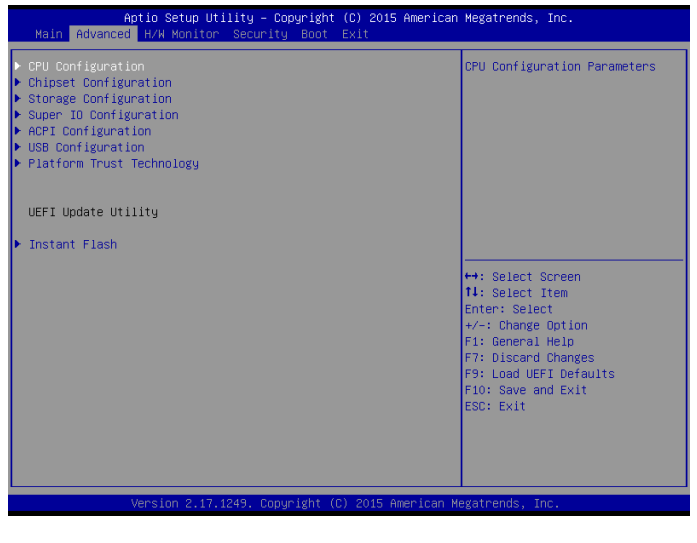

*Setting wrong values in this section may cause the system to malfunction.*

#### Instant Flash

 $\bigoplus$ 

Save UEFI files in your USB storage device and run Instant Flash to update your UEFI.

# <span id="page-23-0"></span>5.3.1 CPU Configuration

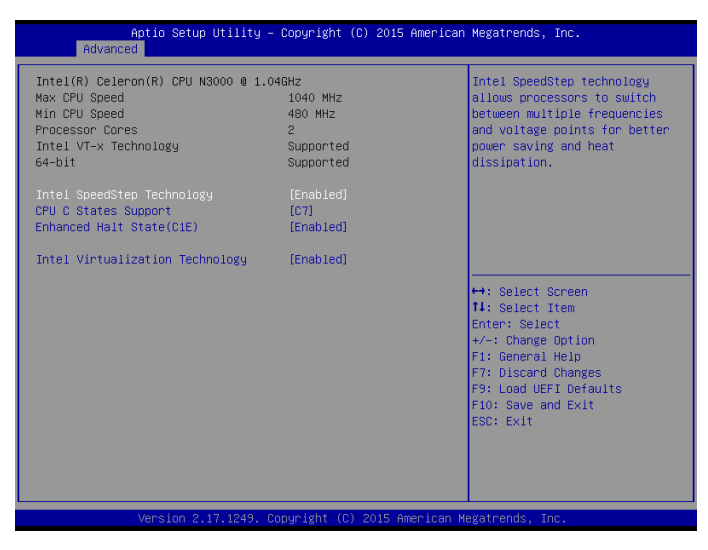

Intel SpeedStep Technology

Intel SpeedStep technology allows processors to switch between multiple frequencies and voltage points for better power saving and heat dissipation.

#### CPU C States Support

Enable CPU C States Support for power saving. It is recommended to keep C1, C6 and C7 all enabled for better power saving.

#### Enhanced Halt State (C1E)

Enable Enhanced Halt State (C1E) for lower power consumption.

#### Intel Virtualization Technology

Intel Virtualization Technology allows a platform to run multiple operating systems and applications in independent partitions, so that one computer system can function as multiple virtual systems.

# <span id="page-24-0"></span>5.3.2 Chipset Configuration

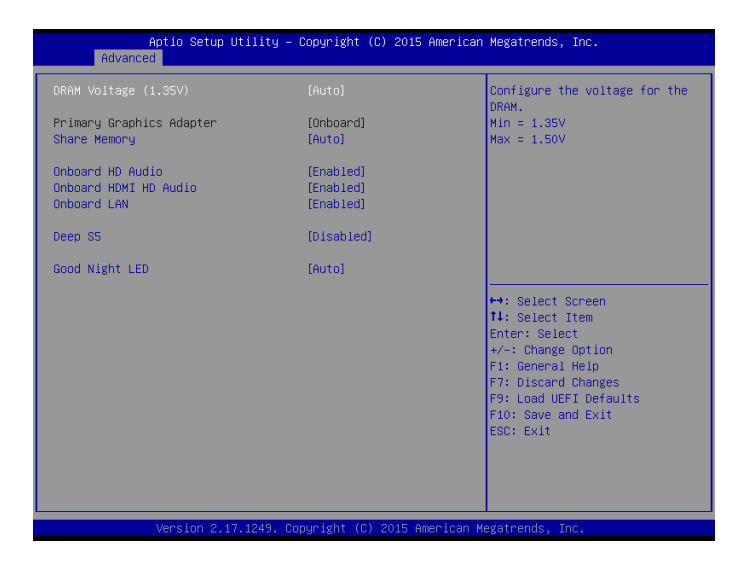

#### DRAM Voltage (1.35V)

Use this to configure DRAM Voltage (1.35V). The default value is [Auto].

#### Primary Graphics Adapter

Select a primary VGA.

#### Share Memory

Configure the size of memory that is allocated to the integrated graphics processor when the system boots up.

#### Onboard HD Audio

Enable/disable onboard HD audio. Set to Auto to enable onboard HD audio and automatically disable it when a sound card is installed.

#### Onboard HDMI HD Audio

Enable audio for the onboard digital outputs.

#### Onboard LAN

Enable or disable the onboard network interface controller.

#### Deep S5

Configure deep sleep mode for power saving when the computer is shut down.

#### Good Night LED

By enabling Good Night LED, the Power/HDD LEDs will be switched off when the system is on. It will also automatically switch off the Power and Keyboard LEDs when the system enters into Standby/Hibernation mode.

# <span id="page-26-0"></span>5.3.3 Storage Configuration

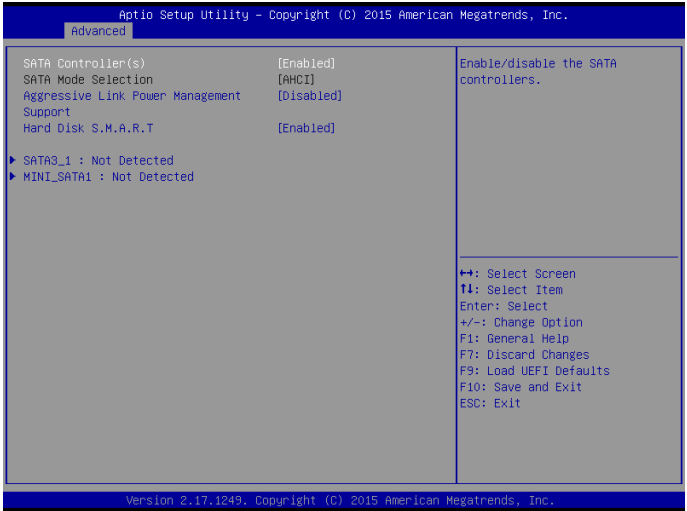

### SATA Controller(s)

Enable/disable the SATA controllers.

#### SATA Mode Selection

AHCI: Supports new features that improve performance.

*AHCI (Advanced Host Controller Interface) supports NCQ and other new features that will improve SATA disk performance.*

#### Aggressive Link Power Management

Aggressive Link Power Management allows SATA devices to enter a low power state during periods of inactivity to save power. It is only supported by AHCI mode.

#### Hard Disk S.M.A.R.T.

S.M.A.R.T stands for Self-Monitoring, Analysis, and Reporting Technology. It is a monitoring system for computer hard disk drives to detect and report on various indicators of reliability.

# <span id="page-27-0"></span>5.3.4 Super IO Configuration

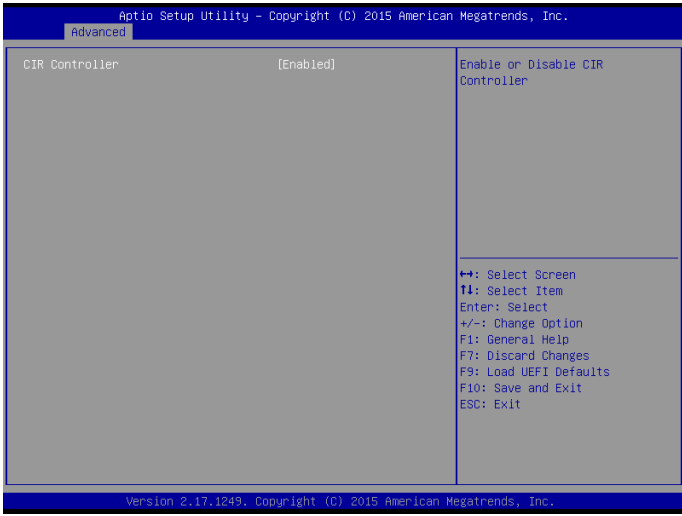

#### CIR controller

Enable or disable the CIR Controller.

# <span id="page-28-0"></span>5.3.5 ACPI Configuration

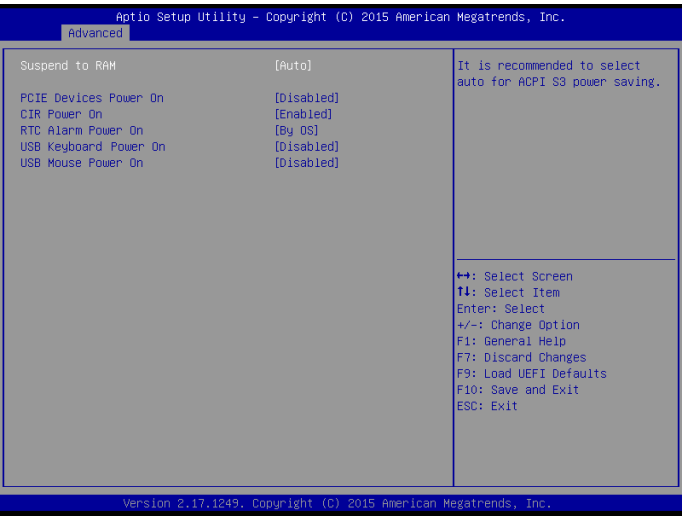

#### Suspend to RAM

It is recommended to select auto for ACPI S3 power saving.

#### PCIE Device Power On

Allow the system to be waked up by a PCIE device and enable wake on LAN.

#### CIR Power On

Enable or disable the CIR Power On feature.

#### RTC Alarm Power On

Allow the system to be waked up by the real time clock alarm. Set it to By OS to let it be handled by your operating system.

#### USB Keyboard Power On

Allow the system to be waked up by an USB keyboard.

#### USB Mouse Power On

Allow the system to be waked up by an USB mouse.

# <span id="page-30-0"></span>5.3.6 USB Configuration

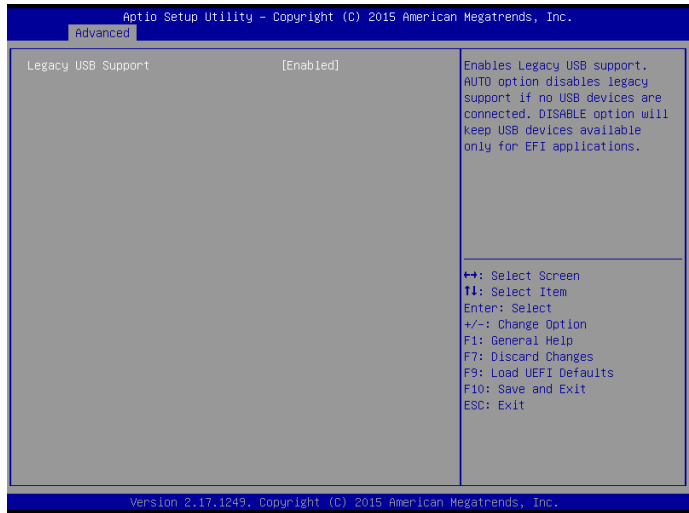

#### Legacy USB Support

Enable Legacy USB Support. AUTO option disables legacy support if no USB devices are connected. DISABLE option will keep USB devices available only for EFI applications.

# <span id="page-31-0"></span>5.3.7 Platform Trust Technology

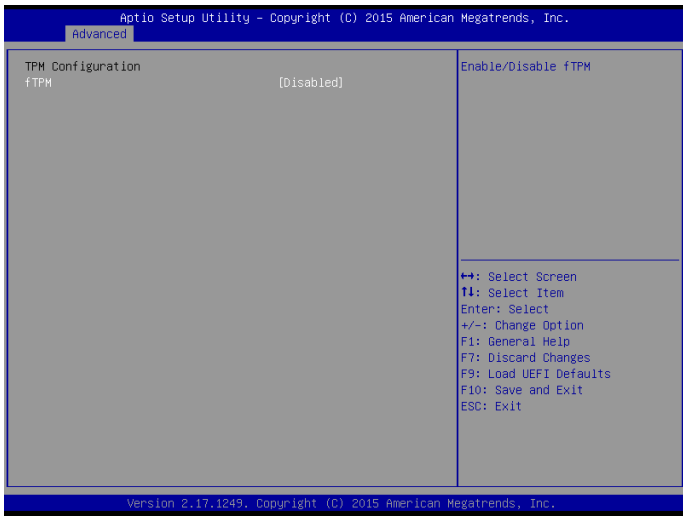

### Security Device Support

Enable to activate Firmware Trusted Platform Module (fTPM) security for your hard disk drives.

# <span id="page-32-0"></span>5.4 Hardware Health Event Monitoring Screen

This section allows you to monitor the status of the hardware on your system, including the parameters of the CPU temperature, motherboard temperature, fan speed and voltage.

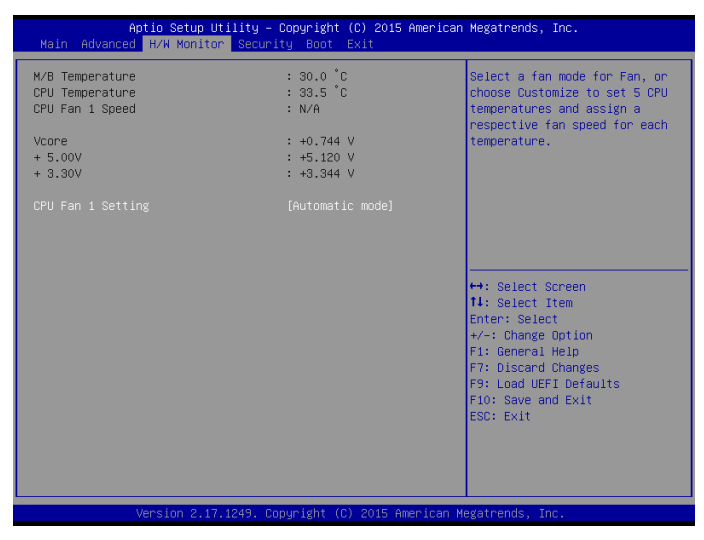

#### CPU Fan 1 Setting

Select a fan mode for CPU Fans 1, or choose Customize to set 5 CPU temperatures and assign a respective fan speed for each temperature.

# <span id="page-33-0"></span>5.5 Security Screen

In this section you may set or change the supervisor/user password for the system. You may also clear the user password.

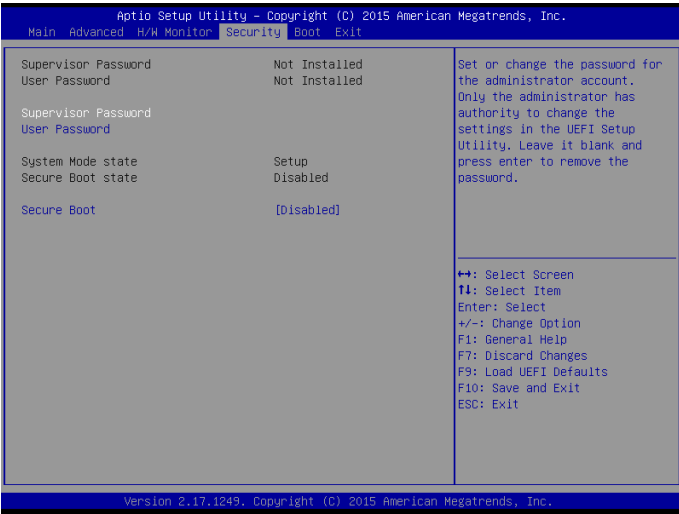

#### Supervisor Password

Set or change the password for the administrator account. Only the administrator has authority to change the settings in the UEFI Setup Utility. Leave it blank and press enter to remove the password.

#### User Password

Set or change the password for the user account. Users are unable to change the settings in the UEFI Setup Utility. Leave it blank and press enter to remove the password.

#### Secure Boot

Enable to support Windows 8.1 Secure Boot.

# <span id="page-34-0"></span>5.6 Boot Screen

This section displays the available devices on your system for you to configure the boot settings and the boot priority.

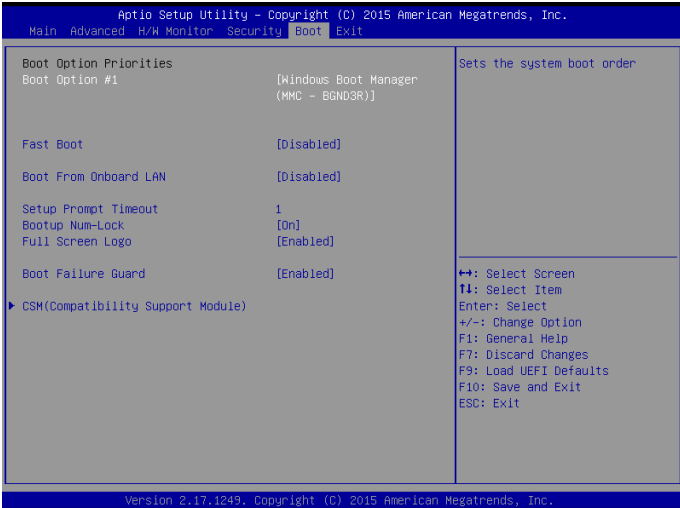

#### Fast Boot

Fast Boot minimizes your computer's boot time. In fast mode you may not boot from an USB storage device. Ultra Fast mode is only supported by Windows 8.1 and the VBIOS must support UEFI GOP if you are using an external graphics card. Please notice that Ultra Fast mode will boot so fast that the only way to enter this UEFI Setup Utility is to Clear CMOS or run the Restart to UEFI utility in Windows.

#### Boot From Onboard LAN

Allow the system to be waked up by the onboard LAN.

#### Setup Prompt Timeout

Configure the number of seconds to wait for the setup hot key.

#### Bootup Num-Lock

Select whether Num Lock should be turned on or off when the system boots up.

#### Full Screen Logo

Enable to display the boot logo or disable to show normal POST messages.

#### AddOn ROM Display

Enable AddOn ROM Display to see the AddOn ROM messages or configure the AddOn ROM if you've enabled Full Screen Logo. Disable for faster boot speed.

#### Boot Failure Guard

If the computer fails to boot for a number of times the system automatically restores the default settings.

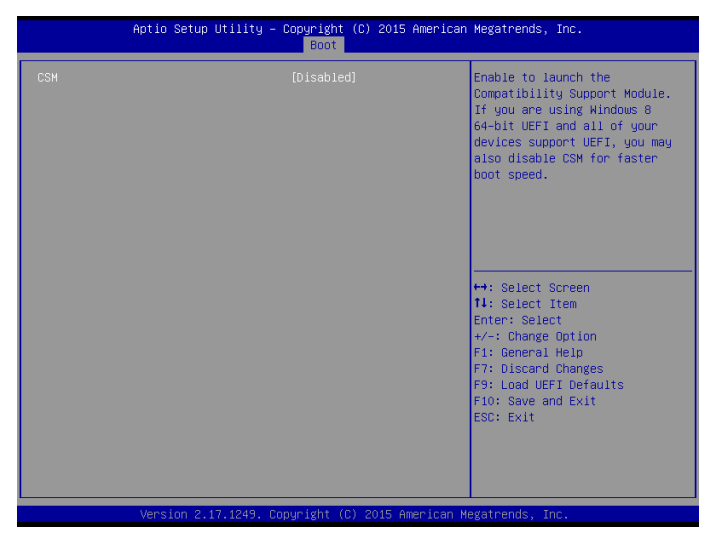

### CSM (Compatibility Support Module)

#### **CSM**

Enable to launch the Compatibility Support Module. Please do not disable unless you're running a WHCK test. If you are using Windows 8.1 64-bit and all of your devices support UEFI, you may also disable CSM for faster boot speed.

#### Launch PXE OpROM Policy

Select UEFI only to run those that support UEFI option ROM only. Select Legacy only to run those that support legacy option ROM only.

#### Launch Video OpROM Policy

Select UEFI only to run those that support UEFI option ROM only. Select Legacy only to run those that support legacy option ROM only.

# <span id="page-37-0"></span>5.7 Exit Screen

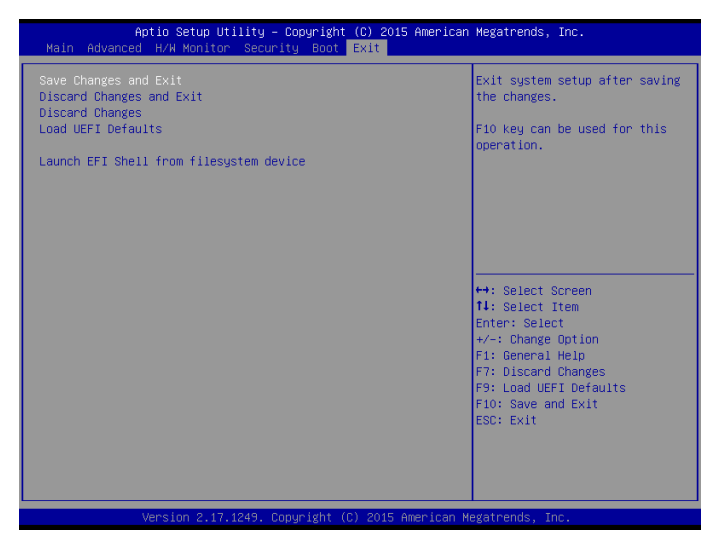

#### Save Changes and Exit

When you select this option the following message, "Save configuration changes and exit setup?" will pop out. Select [OK] to save changes and exit the UEFI SETUP UTILITY.

#### Discard Changes and Exit

When you select this option the following message, "Discard changes and exit setup?" will pop out. Select [OK] to exit the UEFI SETUP UTILITY without saving any changes.

#### Discard Changes

When you select this option the following message, "Discard changes?" will pop out. Select [OK] to discard all changes.

#### Load UEFI Defaults

Load UEFI default values for all options. The F9 key can be used for this operation.

#### Launch EFI Shell from filesystem device

Copy shellx64.efi to the root directory to launch EFI Shell.